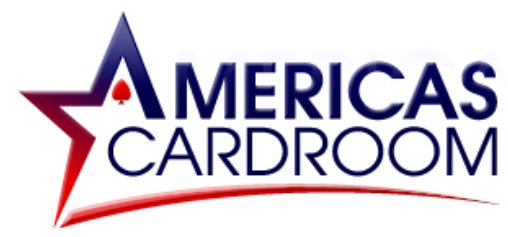

# **STEP BY STEP GUIDE FOR BITSTAMP**

Bitstamp is an "all-inclusive" exchange wallet, allowing you to do everything conveniently from a single place - buy Bitcoin, send it to fund your Americas Cardroom account, and withdraw it back into your bank account.

**IMPORTANT: Bitstamp is not available in all US states. Please check the Bitstamp website for more info. With Bitstamp, all purchases from the USA are made with Bank Wire which can take 2- 5 days. It is not possible to buy Bitcoin using a credit/debit card in the USA. If this is inconvenient for you, please consider using a different exchange such as Coinmama, Coinbase, CEX, or Paybis - all of which accept credit cards.**

This guide covers:

- **1. CREATING YOUR BITSTAMP ACCOUNT**
- **2. FUNDING YOUR BITSTAMP ACCOUNT**
- **3. BUYING BITCOIN**
- **4. DEPOSITING TO AMERICAS CARDROOM**
- **5. WITHDRAWING FROM AMERICAS CARDROOM**

**\*\*\*\*\*\*\*\*\*\*\*\*\*\*\*\*\*\*\*\*\*\*\*\*\*\*\*\*\*\*\*\*\*\*\*\*\*\*\*\*\*\***

# **1) CREATING YOUR BITSTAMP ACCOUNT**

Haven't created an account at Bitstamp yet? No worries, we'll walk you through it.

Just head to **[https://Bitstamp.net/](https://bitstamp.net/)** hit the **Register** button, choose **Personal account** and follow these steps:

- 1. Fill out the details and hit **Open account.**
- 2. An email **confirmation link** will be sent to you.
- 3. Open the email and click the link (*link expires in 2 hours*).
- 4. Next, create a password and hit **Continue.**
- 5. You'll be assigned a User ID and you can now log in for the first time.

The next step is to verify your identity.

- 1. Hit the **Start your verification** button.
- 2. You'll be asked to confirm your **nationality** and **ID** type.
- 3. Once that's done, you can **upload photos** of your ID (front and back).
- 4. Enter your **home address** on the next screen.
- 5. Confirm proof of residency by uploading a **photo of a bill** showing your address (a credit card statement is also acceptable).
- 6. Reply to **US citizen/resident questions** (include your TIN/SSN if applicable).
- 7. Hit **Get verified** (NOTE: later, within the Account section of your account, you may be asked to complete some additional KYC forms for verification).

Now that you're verified, Bitstamp will ask you to set up a **2FA** (two-factor authentication) to add security to your account.

With your mobile device at hand, simply follow these steps:

- 1. Hit the **Set up 2FA** tab.
- 2. Install the **Google authenticator** app (for Android) or **Duo Mobile** app (for iOS) on your smartphone or tablet.
- 3. On the app, hit **Add an account** (on Android you need to hit **Skip** a few times to get there). This should open the scanner screen.
- 4. Back on Bitstamp, hit the **I have the app** button and then **scan the QR code** you see on the screen, using the scanner on your mobile app.
- 5. Enter the **6-digit code** which appears on your mobile and press **Enable two-factor authentication** to finish the process.

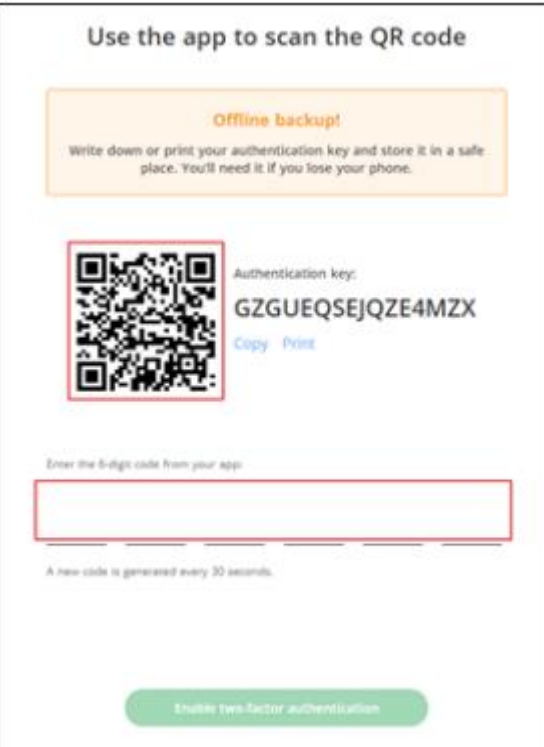

6. On the next screen, hit **Finish and start trading.**

**NOTE:** Once 2FA is set up, you will need to enter a 6-digit code every time you log in to Bitstamp. For security, a new code is generated every 30 seconds and you will need to get the new code by going back to your Google authenticator or Duo Mobile app you downloaded.

## **2) FUNDING YOUR BITSTAMP ACCOUNT**

Before you can buy Bitcoin, first you'll need to deposit money into your Bitstamp account via bank wire.

To do this, follow these steps:

- 1. Select **Deposit** from the top menu.
- 2. Choose **International Bank** on the right.
- 3. Copy the **Company Information.**
- 4. Copy the **Bank Information.**
- 5. IMPORTANT! Take note of the **Reference Code** (*The code shown on the image below is just an example. Actual codes contain letters and numbers and are unique for each user*).

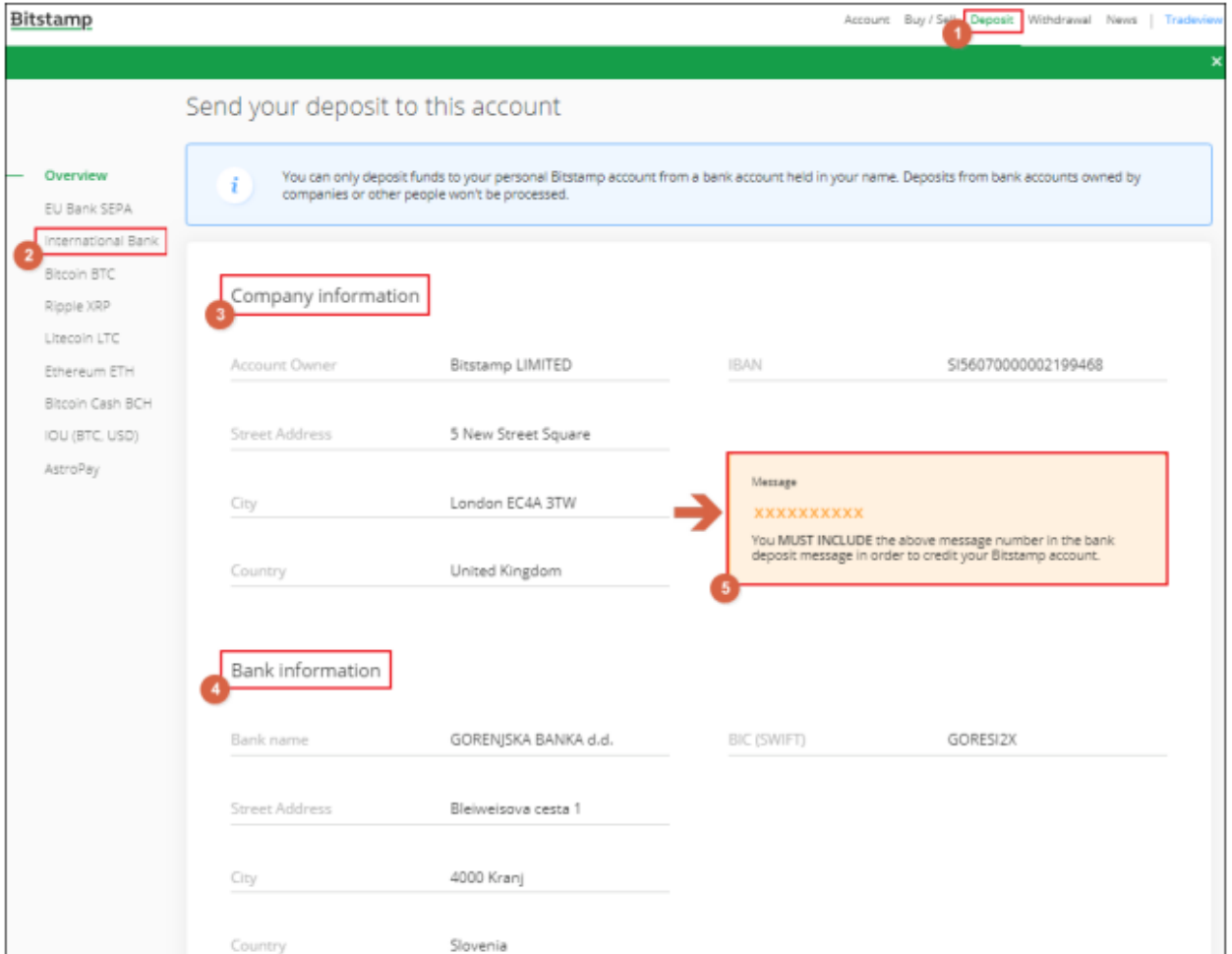

6. Take the Bitstamp company and banking info provided on this page and use these to make a wire transfer from your personal bank account (*this can be done in person at your bank, or online if your bank account allows for wires via internet*).

After making the deposit, **within 2-5 business days** the funds will be available in your Bitstamp account.

#### **3) BUYING BITCOIN**

When your Bitstamp account is funded, you are now ready to buy Bitcoin.

- 1. Select the **Buy/Sell** tab from the top menu.
- 2. Enter the **amount in USD** you want to spend on Bitcoin.
- 3. Hit **Buy BTC.**

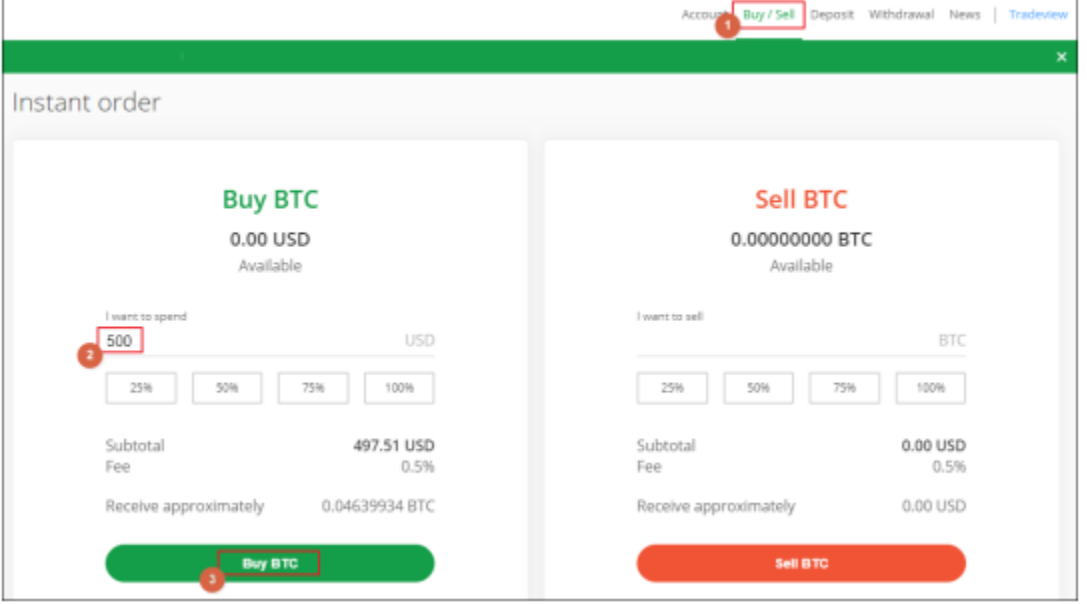

### **4) DEPOSITING TO AMERICAS CARDROOM**

Now that you have Bitcoin available on your Bitstamp account, you're ready to fund your poker account.

First, you'll want to go to the Americas Cardroom application since that's where you will be getting the address to send the funds to.

Just log in to your account and follow these steps:

- 1. Open **MY ACCOUNT** page.
- 2. Select **Deposit.**
- 3. Select **Bitcoin.**
- 4. Enter the **amount** to deposit (this must be the exact amount you want to deposit).
- 5. Claim a **Promo code** (optional).
- 6. Hit **GET ADDRESS** .

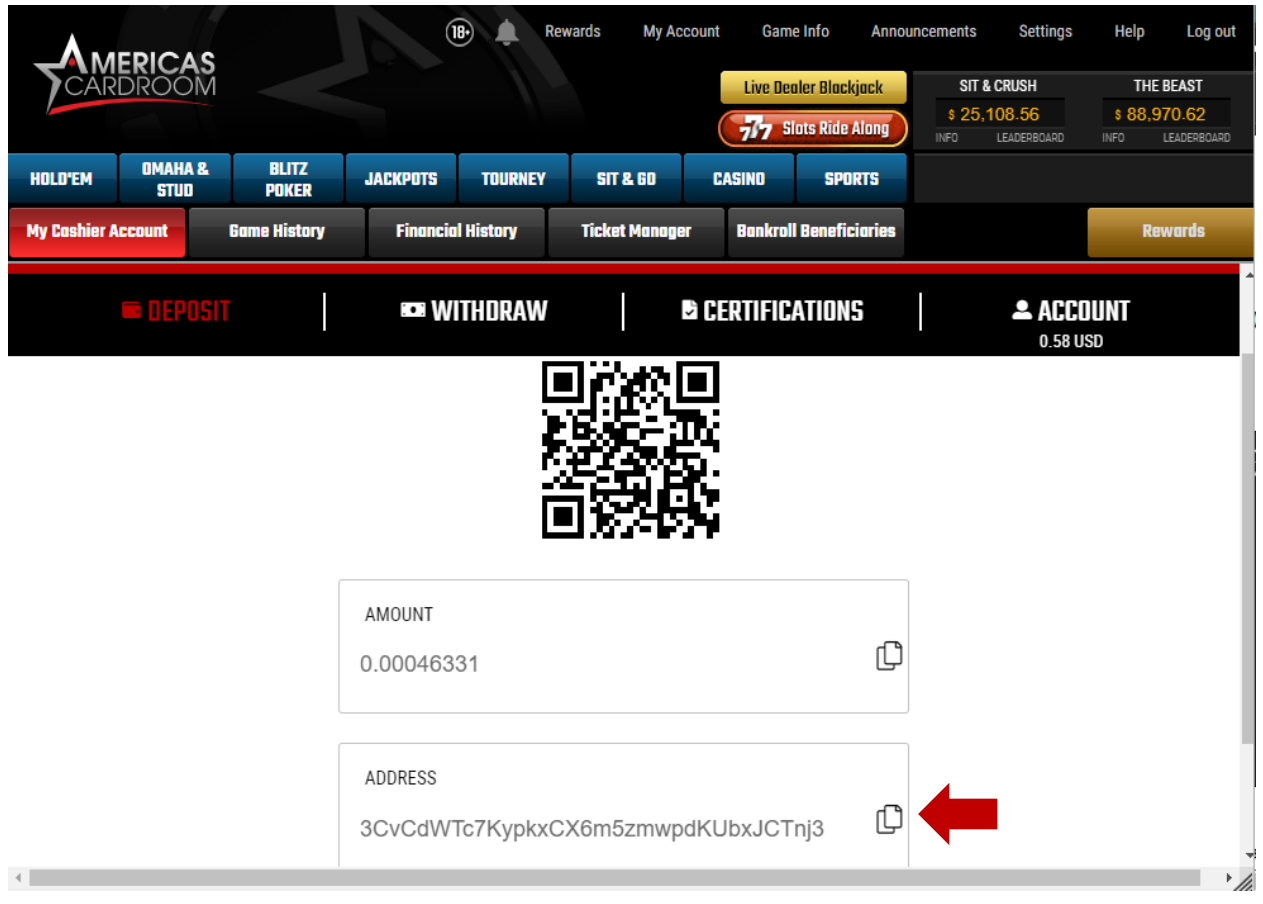

You will now need to **copy this address**. You can either highlight by dragging, or copy instantly by hitting the small copy icon (like two sheets of paper) to the right side of the address. **Please do NOT type the address by hand. Always use the copy-paste feature!**

Next, return to **Bitstamp** and follow these steps:

- 1. Hit **Withdrawal** on the top right of your screen.
- 2. Choose **Bitcoin BTC** from the list on the left side.
- 3. **Paste the Bitcoin address** into the field.
- 4. Enter the **amount in BTC** you want to send.
- 5. Hit **2FA & Withdraw**

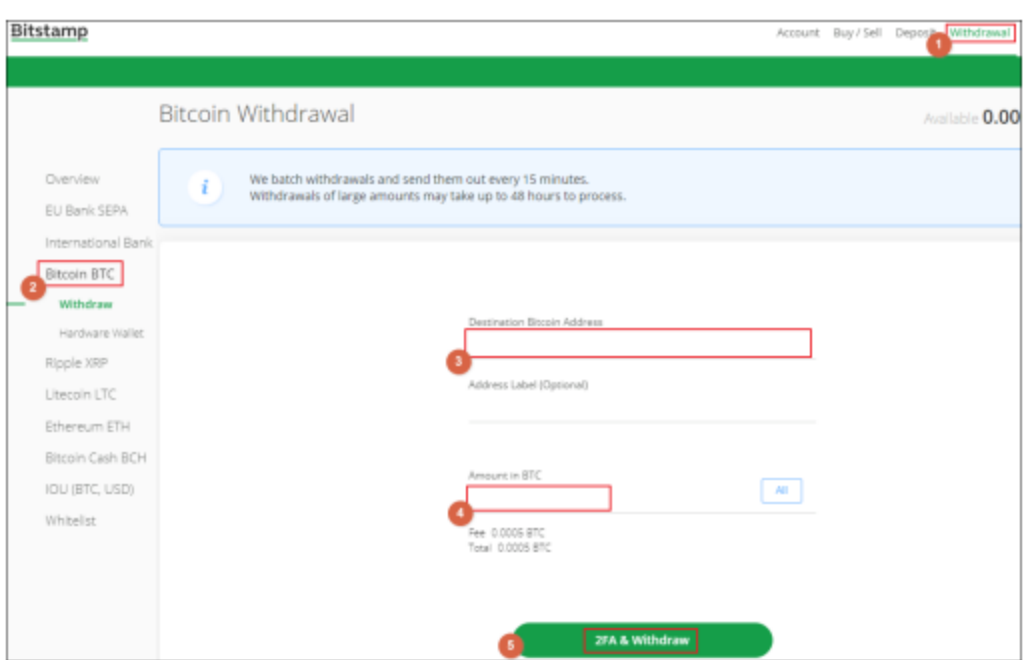

Your deposit will then be posted to the blockchain. It usually takes **10-60 minutes** for your deposits to be confirmed.

You can check the status on any crypto transaction by going to the blockchain website and entering your deposit's address: <https://www.blockchain.com/explorer>

# **5) WITHDRAWING FROM AMERICAS CARDROOM**

To make a withdrawal from Americas Cardroom to Bitstamp, simply follow these steps:

- 1. From your Bitstamp account, hit **Deposit** at the top of the screen.
- 2. On the left side, select the cryptocurrency you want to withdraw (e.g., BTC Bitcoin).
- 3. Copy your BTC receiving address.

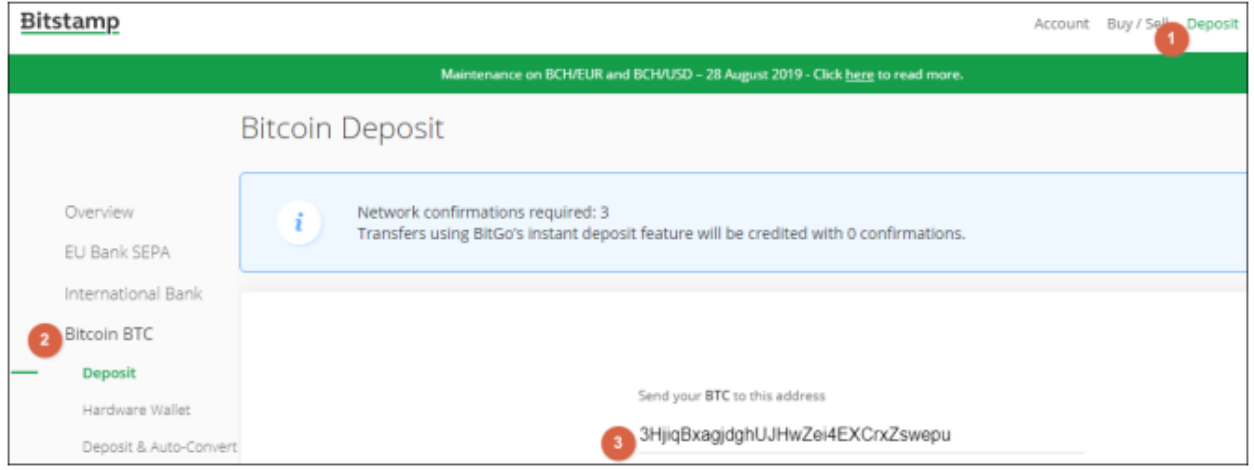

Now, go to your Americas Cardroom account and:

1. Open **MY ACCOUNT** page.

- 2. Select **Withdraw.**
- 3. Choose **Bitcoin.**
- 4. Choose the **amount.**
- 5. **Paste** the Bitcoin address you had copied from Bitstamp.
- 6. Hit **Verify Withdraw.**

It normally takes only **2-3 hours** for your withdrawal to be sent, but may take up to 48 hours in some rare cases.

When the Bitcoin arrives to your Bitstamp account, you can then convert it to USD to be transferred over to your bank account.

#### **NOTE: We highly recommend converting the Bitcoin into USD as soon as you receive it. This way you can protect yourself against any possible drop in the value of Bitcoin.**

To do this, simply follow these steps:

- 1. Hit **Buy/Sell** at the top of the screen.
- 2. In the **Sell BTC** section, enter the **amount** you want to convert.
- 3. Hit **Sell BTC.**

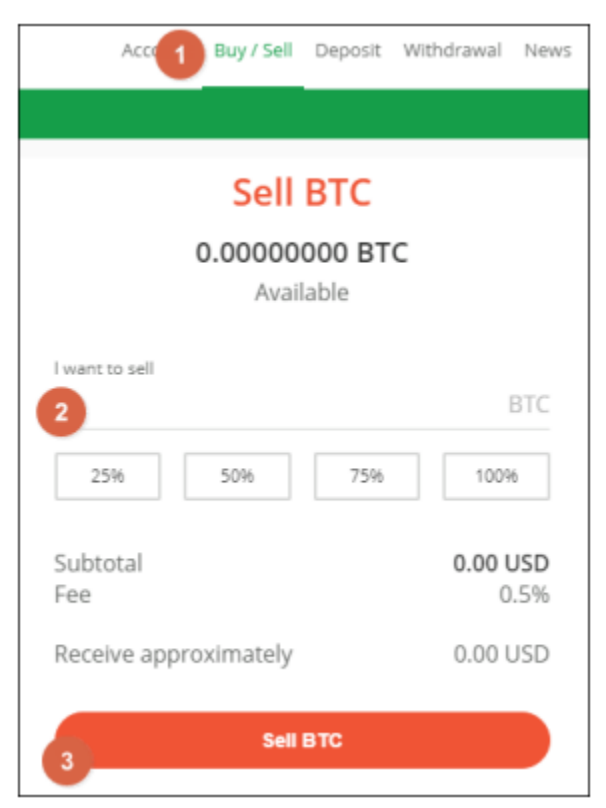

With your funds converted back to USD, the final step is to take them out of your Bitstamp wallet and move them to your personal bank account.

- 1. Go to the **Withdrawal** tab at the top of the screen.
- 2. On the left side of your screen, choose your **method** (e.g., **International Bank**).
- 3. Enter the **amount** and **currency.**
- 4. Fill out the **bank information.**
- 5. Hit the **Withdraw** button at the bottom.

It should take **2-5 business days** for the funds to hit your bank account. You can check the Bitstamp website for more details.